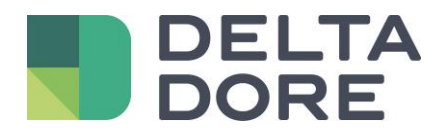

## **Design Studio : "What I see" Lifedomus**

16/04/2018

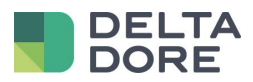

## **Table des matières**

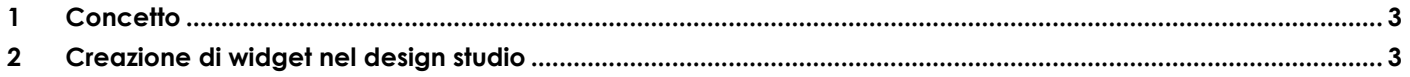

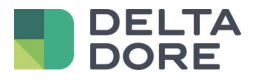

## <span id="page-2-0"></span>**1 Concetto**

La funzione « What I See » di Design Studio permette di specificare il testo e/o le foto da visualizzare a seconda del ritorno di stato di uno o più dispositivi.

## <span id="page-2-1"></span>**2 Creazione di widget nel design studio**

In modalità di Modifica, aggiungere un widget vuoto per esempio.

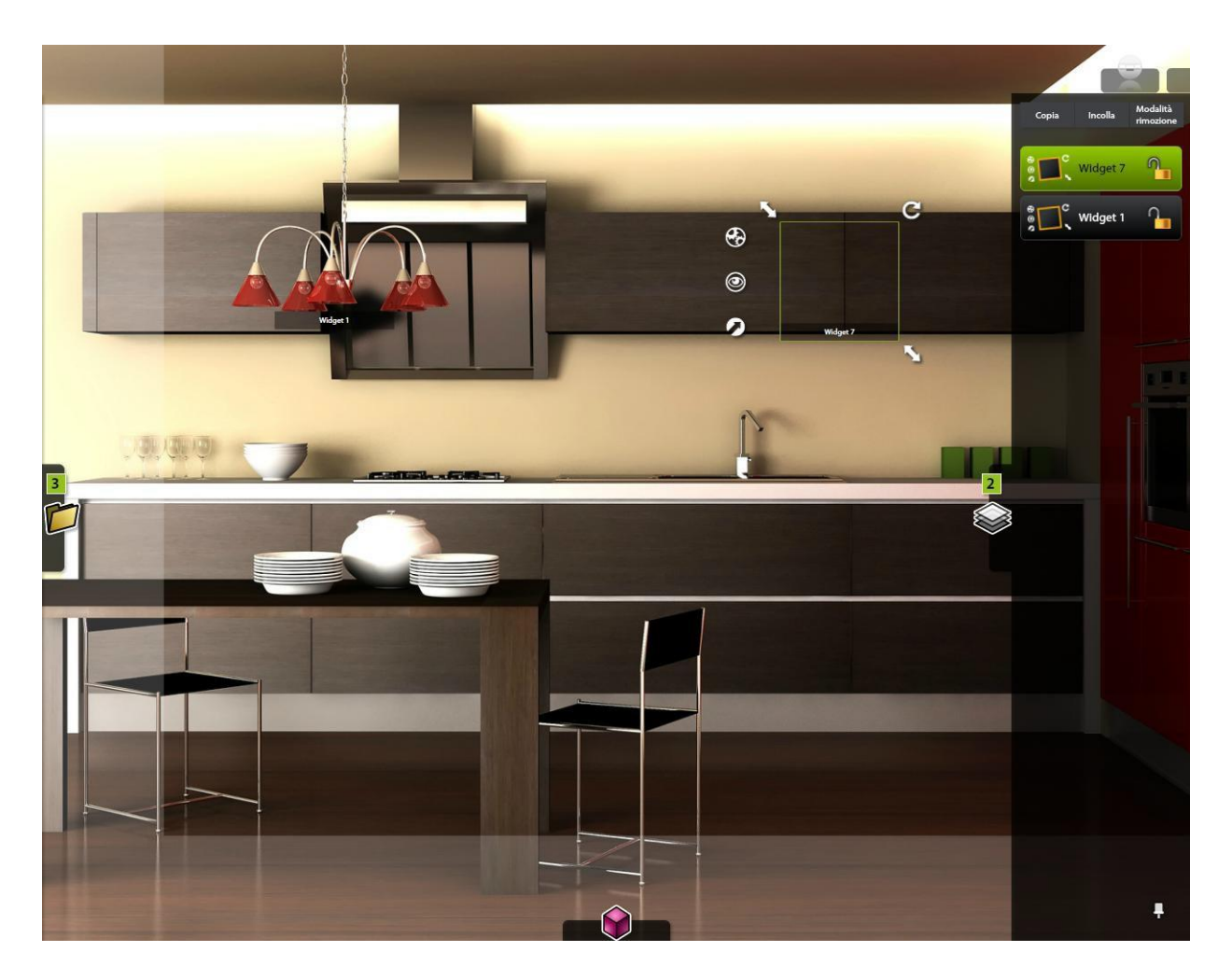

Aprire la finestra di configurazione di « What I See » aiutandosi con l'icona appropriata.

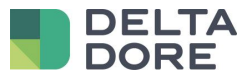

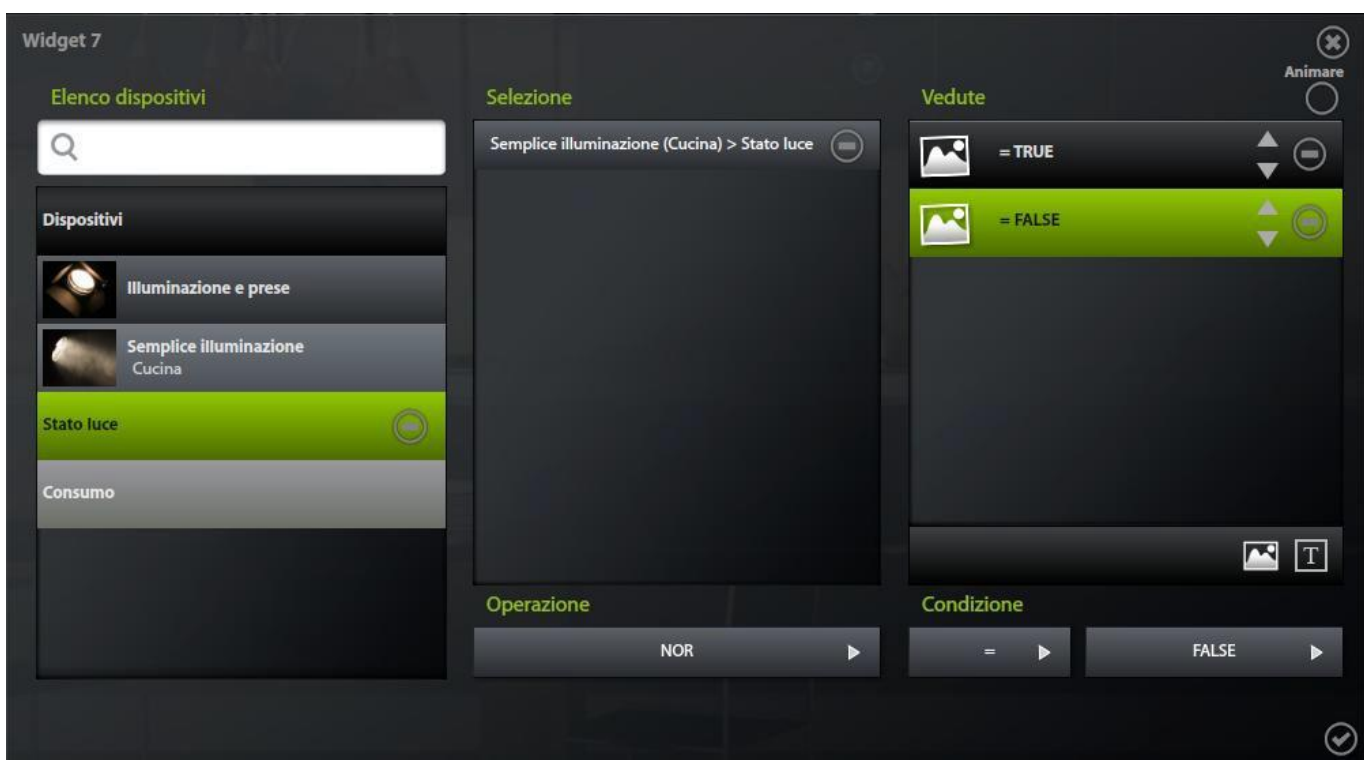

Poi, configurare il « What I See » come segue :

- Passare in modalità "Expert".
- Scegliere il ritorno d'informazioni del dispositivo o dei dispositivi dentro la lista
- Aggiungere, laddove applicabile, il numero di linee per gestire i differenti valori del ritorno d'informazioni.

Nel nostro esempio, il ritorno di stato è un valore numerico. Abbiamo dunque aggiunto 4 linee per gestire i 4 valori noti.

Per ogni linea, indicare la condizione per la quale l'immagine selezionata verrà visualizzata.

Non dimenticate di salvare, poi uscire dalla modalità di modifica.

Ora, ad ogni ritorno di stato di questo dispositivo, il valore verrà analizzato e in funzione delle condizioni gestite nel « What I see », verrà visualizzata sullo schermo l'immagine corrispondente .